# Manual > GSTR-11

### How can I file details in Form GSTR-11?

In case you want to add records more than 500, you need to prepare Form GSTR-11 in Offline mode. Click here to know more about add details in GSTR-11 in Offline mode.

To file details in Form GSTR-11 through Online mode, perform following steps:

- A. Login and Navigate to GSTR-11 page
- B. Enter details in various tiles
- C. Preview GSTR-11
- D. File GSTR-11 with DSC/ EVC

# A. Login and Navigate to GSTR-11 page

- 1. Access the www.gst.gov.in URL. The GST Home page is displayed.
- 2. Login to the GST Portal with valid credentials.
- 3. Click the Services > Returns > Returns Dashboard command.

Alternatively, you can also click the Returns Dashboard link on the Dashboard.

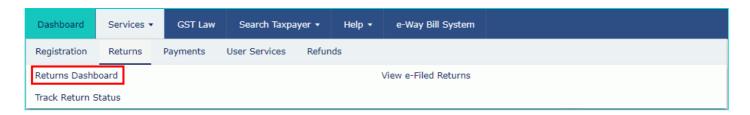

- 4. The **File Returns** page is displayed. Select the **Financial Year** & **Return Filing Period** for which you want to file the return from the drop-down list.
- 5. Click the SEARCH button.
- 6. The **File Returns** page is displayed. In the GSTR-11 tile, click the **PREPARE ONLINE** button if you want to prepare the return by making entries on the GST Portal.

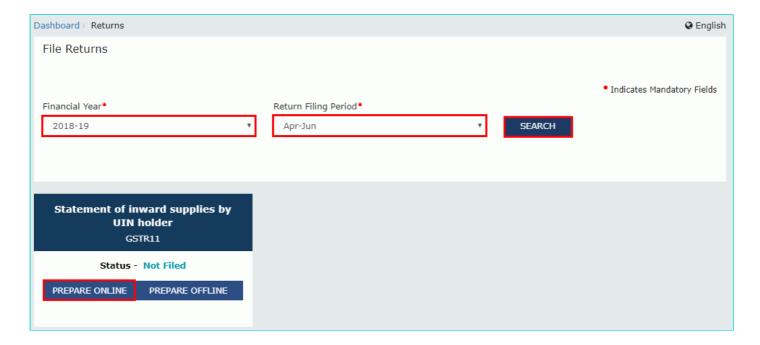

7. The GSTR-11 -Quarterly Return page is displayed.

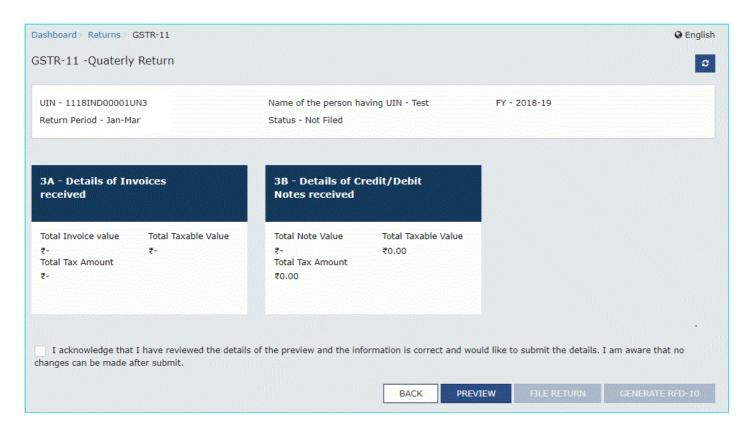

# B. Enter details in various tiles

Click on the tile names to know and enter related details:

3A - Details of Invoices received

3B - Details of Credit/Debit Notes received

### 3A - Details of Invoices received

8.1. Click the **3A - Details of Invoices received** tile to enter details of taxable inward supplies received from registered taxpayers.

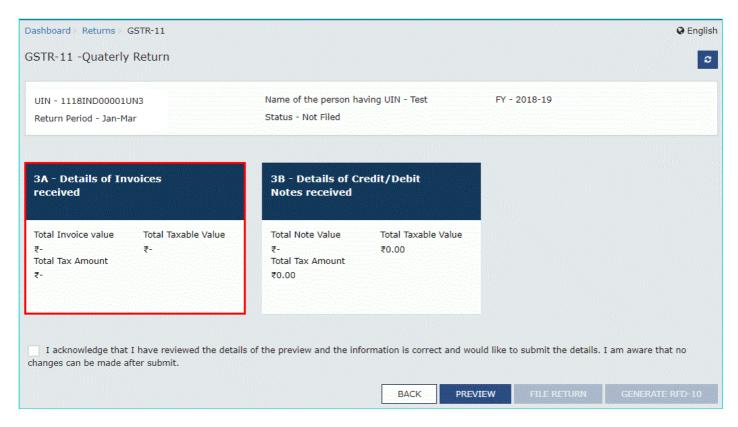

8.2. The **Details of Invoices received - Summary** page is displayed. Click the **ADD DETAILS** button.

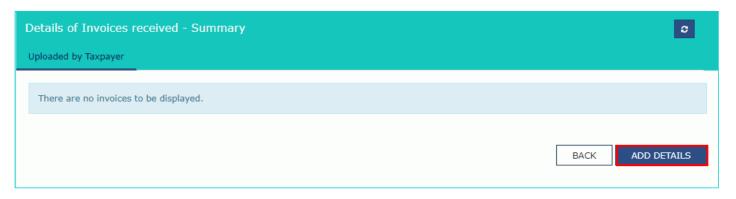

- 8.3. The **Details of Invoices received- Add Invoice** page is displayed. In the **Supplier GSTIN** field, enter the GSTIN of the supplier. The field accepts only GSTIN of Normal taxpayer or Non Resident taxpayer.
- 8.4. In the Invoice No., Invoice Date and Invoice Value fields, enter the Invoice number, date of the invoice and value of the total invoice.

### Note:

- Once the GSTIN of the supplier is entered, Supplier Name and Supply Type fields are auto-populated based on the GSTIN of the supplier.
- The auto-populated POS is editable. Depending on selected POS, the supply type gets auto-populated.
- The screen will expand downwards and more fields will appear to enter line item details of the invoice.

#### 8.5 (a) In case of Intra-State transaction:

In case the POS (place of supply) of the goods/ services is the same State as that of the supplier, the transaction is an Intra-State transaction.

Notice, fields for Central Tax and State/UT Tax will appear.

- a) In the Taxable Value field against the rates, enter the taxable value of the goods or services.
- b) In the Cess field, enter the cess amount.
- c) Click the **SAVE** button to save the invoice details.

**Note**: The Amount of Tax fields are auto-populated based on the values entered in Taxable Value fields respectively. The CESS field is not auto populated and has to be entered by the taxpayer.

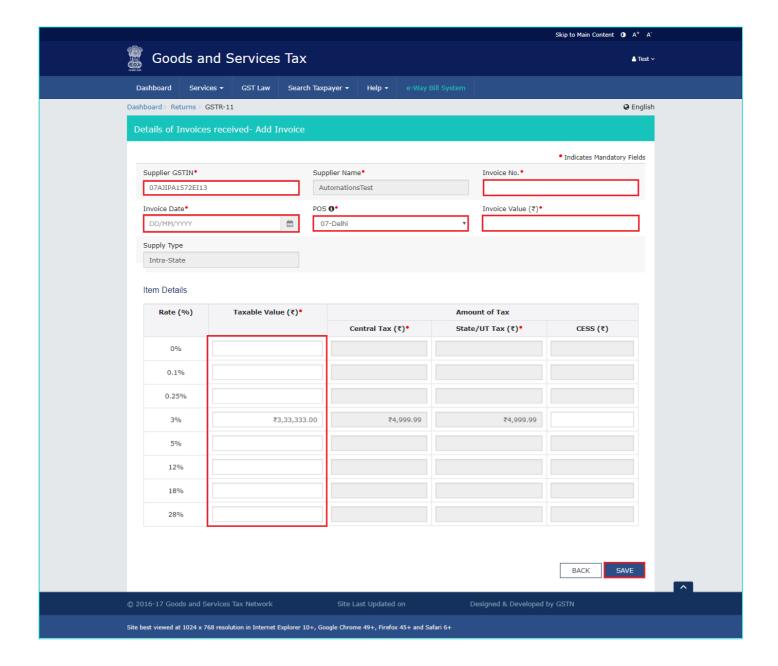

### 8.5 (b) In case of Inter-State transaction:

In case, the Place of Supply (POS) is different from the State of the supplier, transaction becomes an Inter-State transaction.

Fields for Integrated Tax will appear.

- a) In the Taxable Value field against the rates, enter the taxable value of the goods or services.
- b) In the Cess field, enter the cess amount.
- c) Click the **SAVE** button to save the invoice details.

**Note:** The Amount of Tax fields are auto-populated based on the values entered in Taxable Value and tax rate fields respectively. The CESS field is not auto populated and has to be entered by the taxpayer.

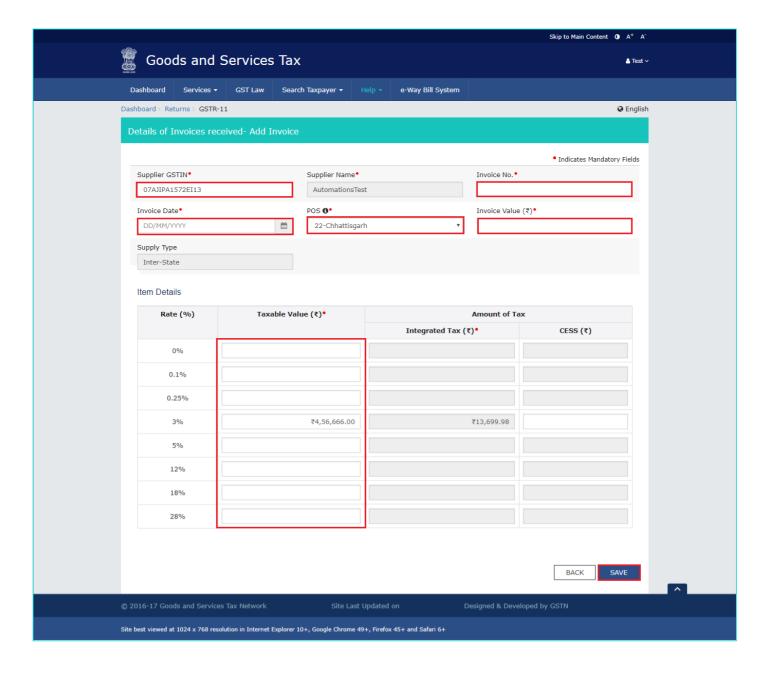

8.6. You will be directed to the previous page and a message is displayed that Request accepted successfully. Here, you can also edit/delete the added invoices (under Actions). Click the **BACK** button to go back to the GSTR-11 page.

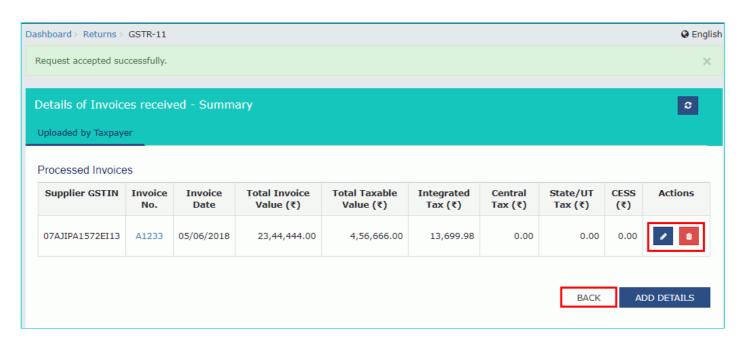

You will be directed to the GSTR-11 landing page and the **3A - Details of Invoices received** tile in GSTR-11 will reflect the number of invoices added along with Total Invoice value, Total taxable value and total tax amount.

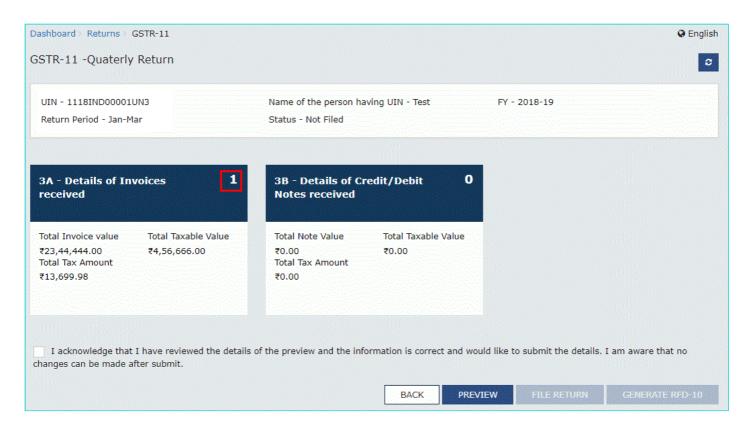

# 3B - Details of Credit/Debit Notes received

8.1. Click the **B - Details of Credit/Debit Notes received** tile to enter details of credit/debit notes received from registered taxpayers.

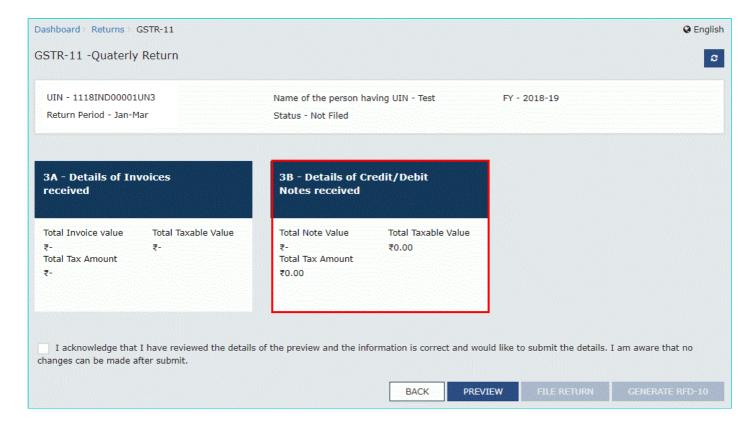

8.2. The **Details of Credit/Debit Notes received - Summary** page is displayed. Click the **ADD DETAILS** button.

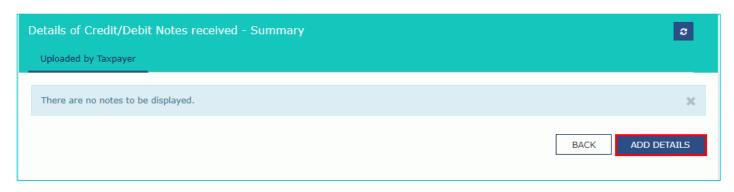

- 8.3. The **Details of Credit/Debit Notes received Add Note** page is displayed. In the **Supplier GSTIN** field, enter the GSTIN of the supplier.
- 8.4. In the Debit/Credit Note No., Debit/Credit Note Date, Note Value and Note Type fields, enter the number, date, value and type of the Debit/Credit Note.

#### Note:

- Once the GSTIN of the supplier is entered, Supplier Name and Supply Type fields are auto-populated based on the GSTIN of the supplier.
- The auto-populated POS is editable. Depending on selected POS, the supply type gets auto-populated.
- The screen will expand downwards and more fields will appear to enter line item details of the invoice.

### 8.5 (a) In case of Intra-State transaction:

In case the POS (place of supply) of the goods/ services is the same State as that of the supplier, the transaction is an Intra-State transaction.

Notice, fields for Central Tax and State/UT Tax will appear.

- a) In the Taxable Value field against the rates, enter the taxable value of the goods or services.
- b) In the Cess field, enter the cess amount.
- c) Click the SAVE button to save the invoice details.

**Note**: The Amount of Tax fields are auto-populated based on the values entered in Taxable Value and tax rate fields respectively. The CESS field is not auto populated and has to be entered by the taxpayer.

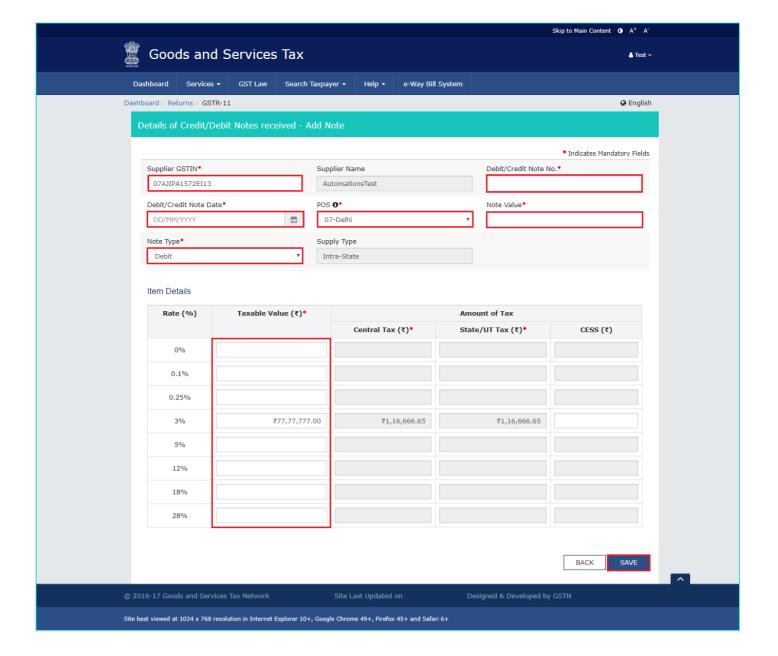

### 8.5 (b) In case of Inter-State transaction:

In case the Place of Supply (POS) is different from the State of the supplier, transaction becomes an Inter-State transaction.

Fields for Integrated Tax will appear.

- a) In the Taxable Value field against the rates, enter the taxable value of the goods or services.
- b) In the Cess field, enter the cess amount.
- c) Click the SAVE button to save the invoice details.

**Note:** The Amount of Tax fields are auto-populated based on the values entered in Taxable Value and tax rate fields respectively. The CESS field is not auto populated and has to be entered by the taxpayer.

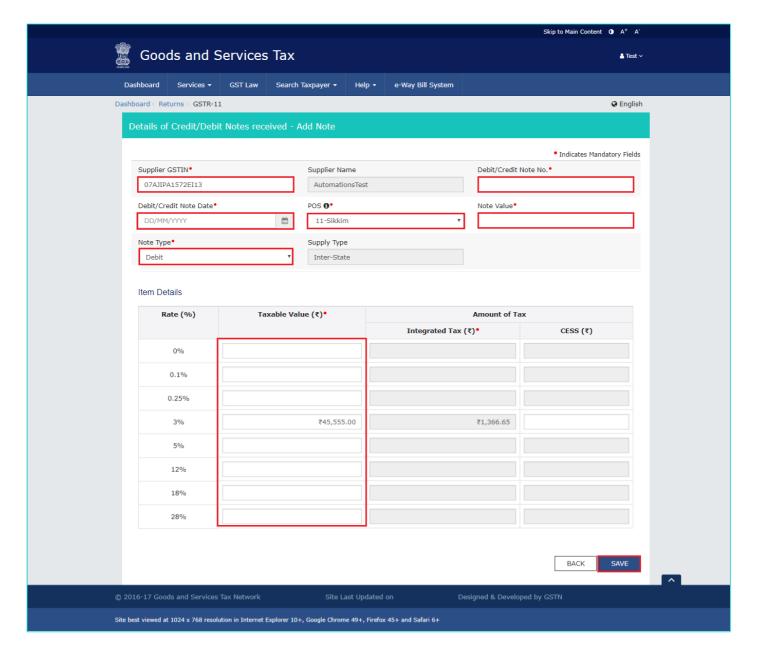

8.6. You will be directed to the previous page and a message is displayed that Request accepted successfully. Here, you can also edit/delete the added invoices (under Actions). Click the **BACK** button to go back to the GSTR-11 page.

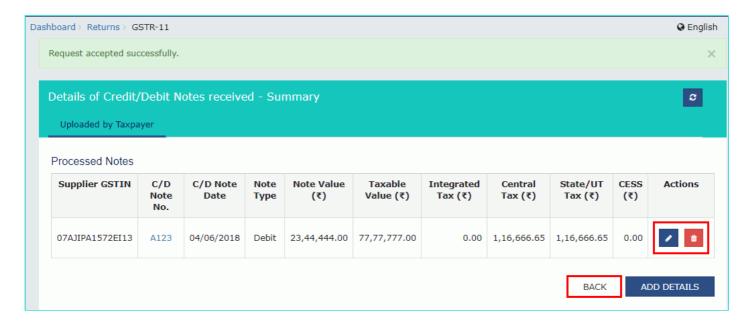

You will be directed to the GSTR-11 landing page and the **B** - **Details of Credit/Debit Notes received** tile in GSTR-11 will reflect the number of notes added along with Total note value, Total taxable value and total tax amount. The total tax amount and taxable value are net off of debit and credit notes.

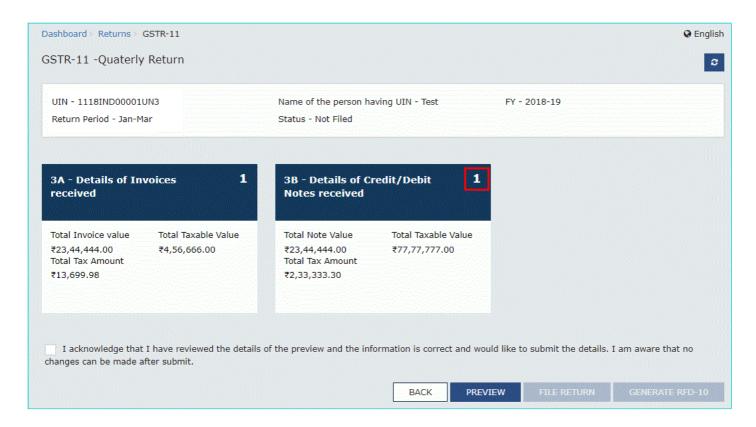

### C. Preview GSTR-11

9. Once you have entered details, click the **PREVIEW** button. This button will download the draft Summary page of your GSTR-11 for your review. It is recommended that you download this Summary page and review the summary of entries made in different sections with patience before submitting the GSTR-11.

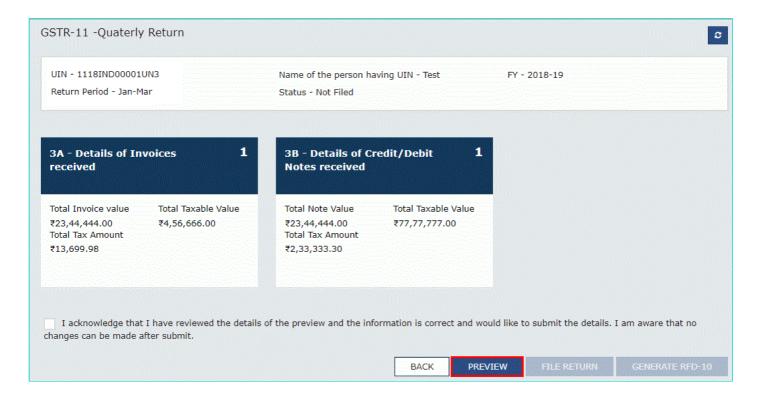

10. The PDF file is generated with watermark of draft as the details are yet to be submitted.

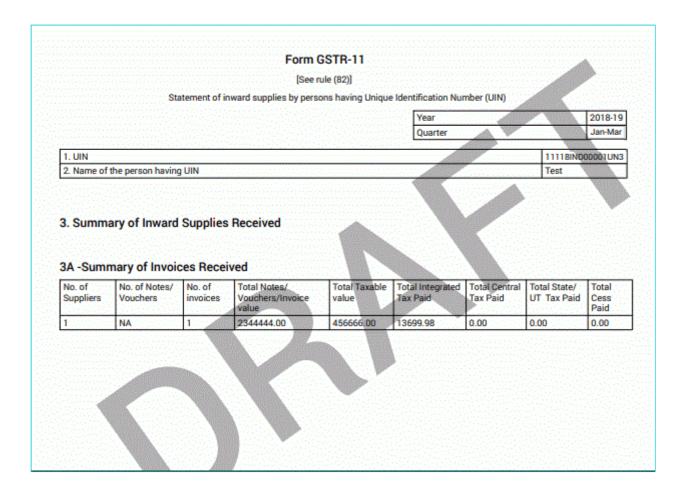

### D. File GSTR-11 with DSC/ EVC

- 11. Select the **Declaration** checkbox.
- 12. Click the **FILE RETURN** button.

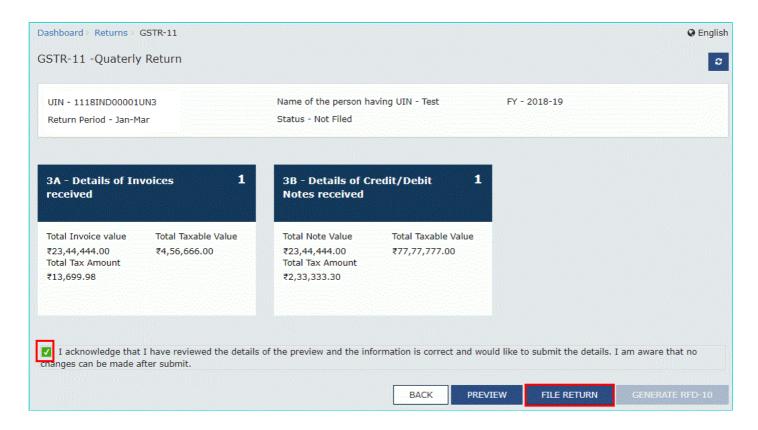

13. A message is displayed that "Tax amount as declared here would be posted as refund amount in RFD-10 State wise and same is non-editable on higher side. Select Yes to proceed to File. No changes can be made in GSTR-11 after filing". Click the **YES** button.

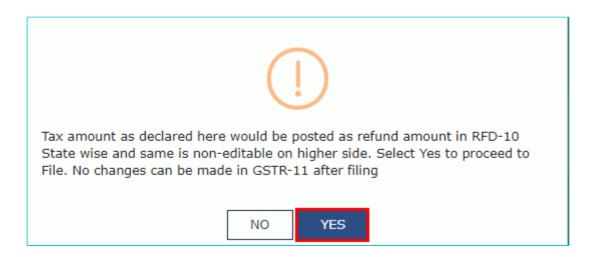

- 14. The Returns Filing for GST GSTR11 page is displayed. Select the Declaration checkbox.
- 15. In the **Authorised Signatory** drop-down list, select the authorized signatory. This will enable the two buttons **FILE WITH DSC** or **FILE WITH EVC**.
- 16. Click the FILE WITH DSC or FILE WITH EVC button to file GSTR-11.

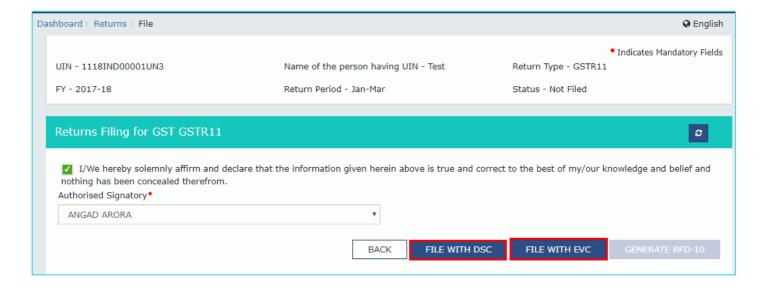

#### **FILE WITH DSC:**

- a. Click the PROCEED button.
- b. Select the certificate and click the **SIGN** button.

#### **FILE WITH EVC:**

a. Enter the OTP sent on email and mobile number of the Authorized Signatory registered at the GST Portal and click the **VERIFY** button.

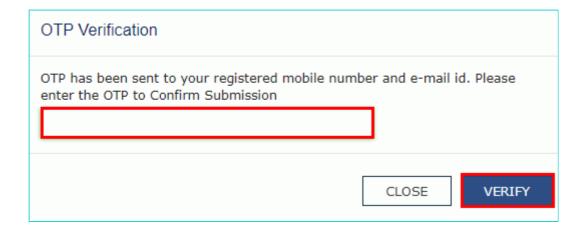

17. The success message is displayed and ARN is displayed. Status of the GSTR-11 return changes to "Filed". You can click GENERATE RFD-10 button to generate GST RFD-10 application form of the same quarter for which Form GSTR-11 is filed.

Click here to know more about how to GENERATE RFD-10.

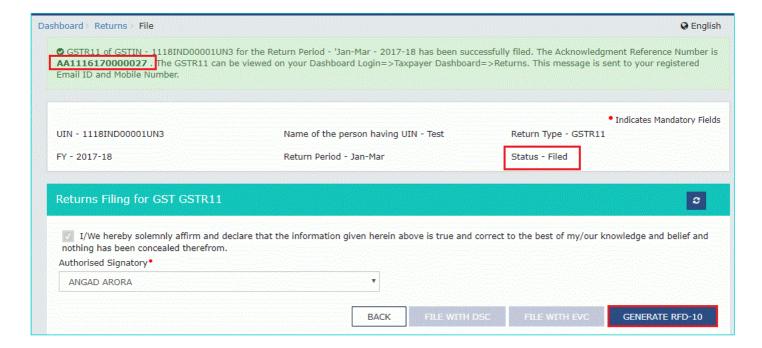